# Send faxes using FAXFINDER® CLOUD

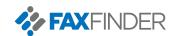

## **DIRECTIONS**

- Enter destination fax number followed by @faxfinder.cloud in the **To**: field of the email client. Note: Country Code is required (1 for US & Canada).
- Enter subject for the fax. This information will entered into the subject line of the fax cover page.
- Enter any notes in the body of the email. This information will be entered into the Comments/Notes section of the fax cover page.

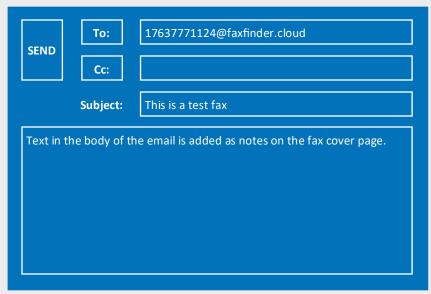

#### **Example Email Client**

From:-

Telephone:

Pages: 1

Name: FaxFinder

Company: FaxFinder

Delivered by FaxFinder

# Fax Transmission

Attention to:-Name: 17637777655

Company: Date: 12-14-2018

Date: 12-14-2018 Time: 10:09:51 A

RE: This is a test fax

### Comments/Notes:

Text in the body of the email is added as notes on the fax cover page.

Example Cover Page

- Printer driver available (send using HTTPS)
- Available adapter to support paper-based work flow from MFPs and fax machines
- Active Directoy Sync support - Excel or CSV upload support
- Compatible with MFP brands Sharp, Konica Minolta, and others, enabling paper-based fax without adapter
- Limit sent faxes per day
- Reporting options available, including faxes sent & received by domain
- Fax records & images retained for 365 days
- 3rd party archiving of faxes available (AWS or Glacier)
- Browser interface supports subscriber's HIPAA & PCI requirements by leveraging HTTPS
- Enable secure email-to-fax
   & received faxes by

Sending a fax from your PC using FaxFinder Cloud is like sending any other email.

Once properly configured, users are able to start sending faxes with an email client.

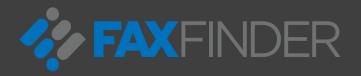

www.faxfinder.net

763.777.1124

763.777.7655